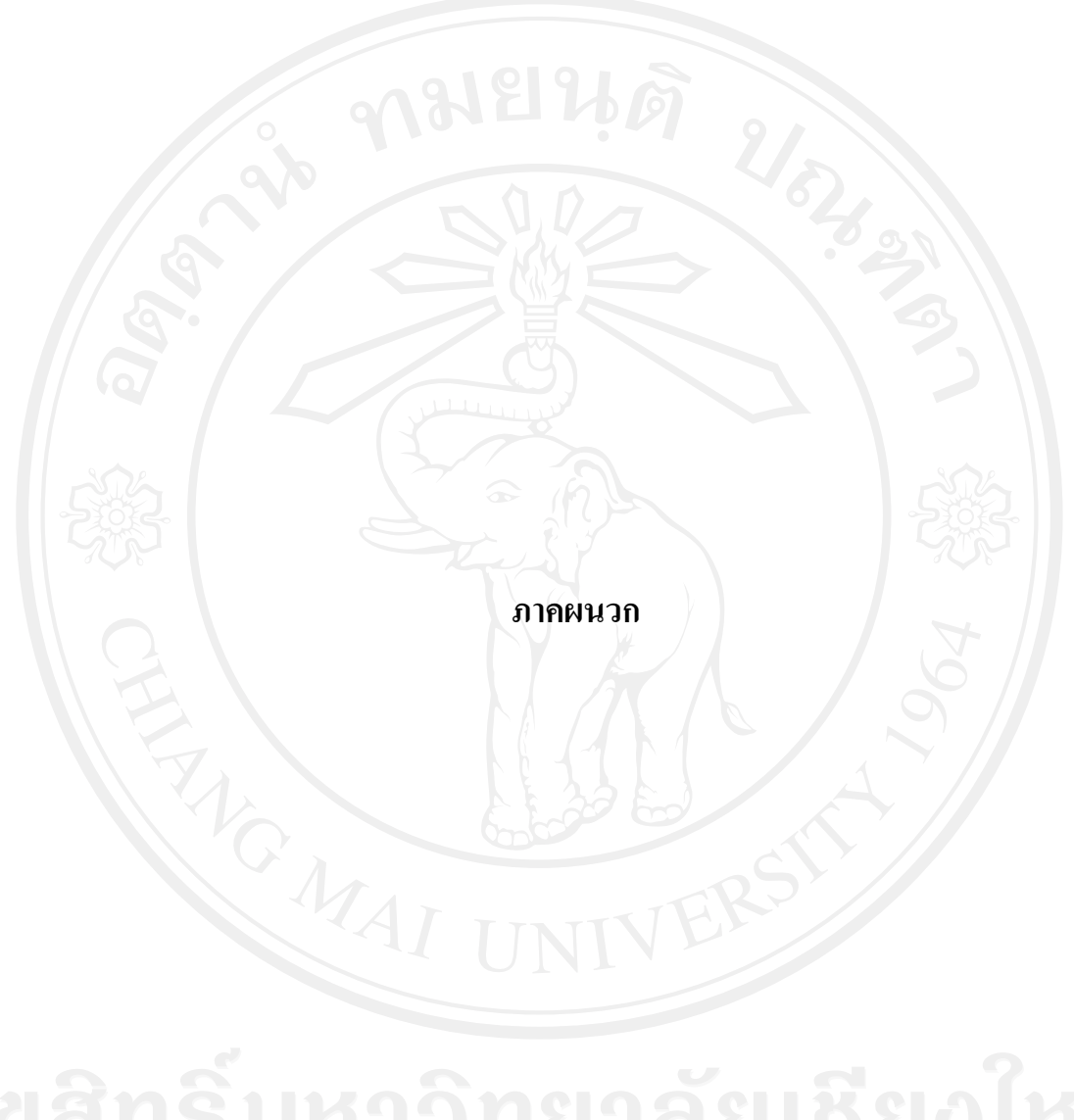

#### ภาคผนวก ก

#### การใช้ระบบงาน

#### ก1. การเข้าสู่ระบบงาน

1. เปิดโปรแกรม Internet Explorer ขึ้นมา พิมพ์ Url ขอโปรแกรมที่พัฒนาจะปรากฏหน้าจอ ดังภาพด้านล่างนี้

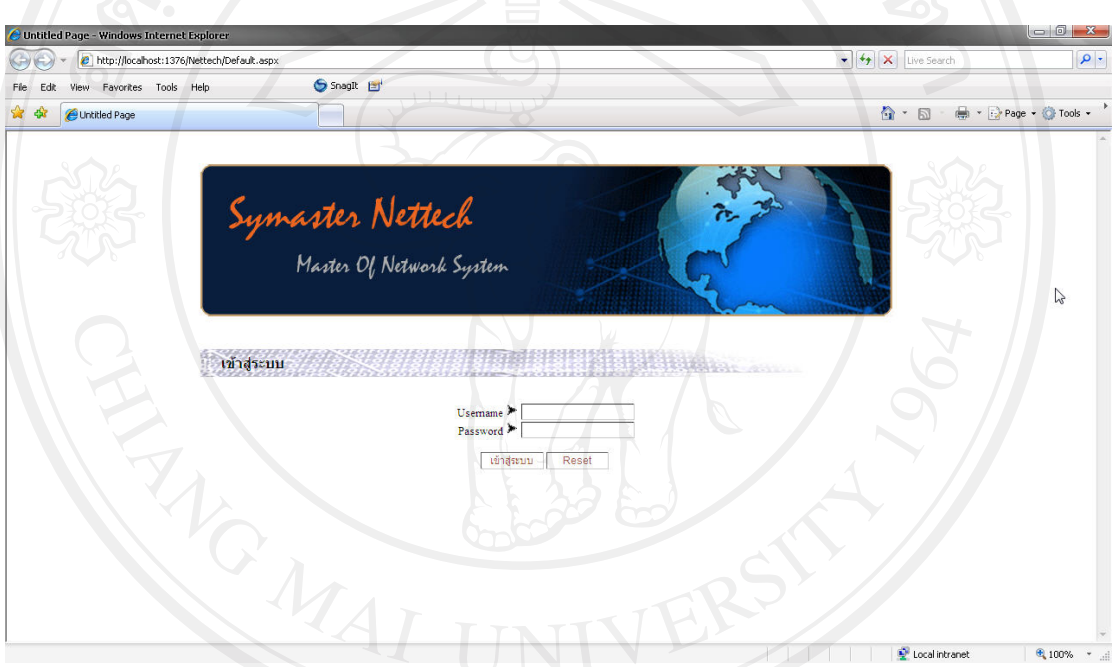

## รูปที่ ก1 หน้าจอการเข้าใช้งานโปรแกรม

# .<br>2. ระบบจะแสดงหน้าจอ Login เพื่อเข้าใช้งานระบบ ซึ่งมีรายละเอียดดังนี้

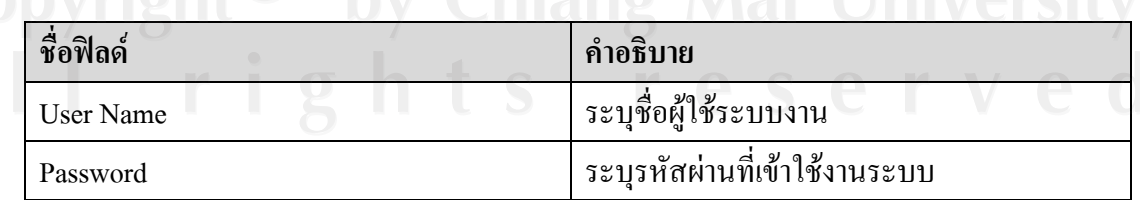

3. คลิกที่ปุ่ม <mark>ี เข้าสู่ระบบ</mark> เพื่อเข้าสู่โปแกรม 4. คลิกที่ปุ่ม เมื่อกรอก Username หรือ Password ผิด Reset

## ึก2. เมนูพื้นฐานในการเข้าใช้ระบบงาน

ี เมนูหลัก คือ เมนูที่ใช้จัดกลุ่มการทำงานออกเป็นส่วน ๆ เพื่อให้สอดคล้องกับลักษณะการ ทำงานที่ต่อเนื่องกัน

้ เมนูย่อย คือ เมนูที่อยู่ภายใต้เมนูหลักซึ่งมีลักษณะการทำงานที่สัมพันธ์กับหัวข้อในเมนู หลัก โดยภาพรวมของระบบจะถูกแบ่งออกเป็น 6 เมนูดังนี้

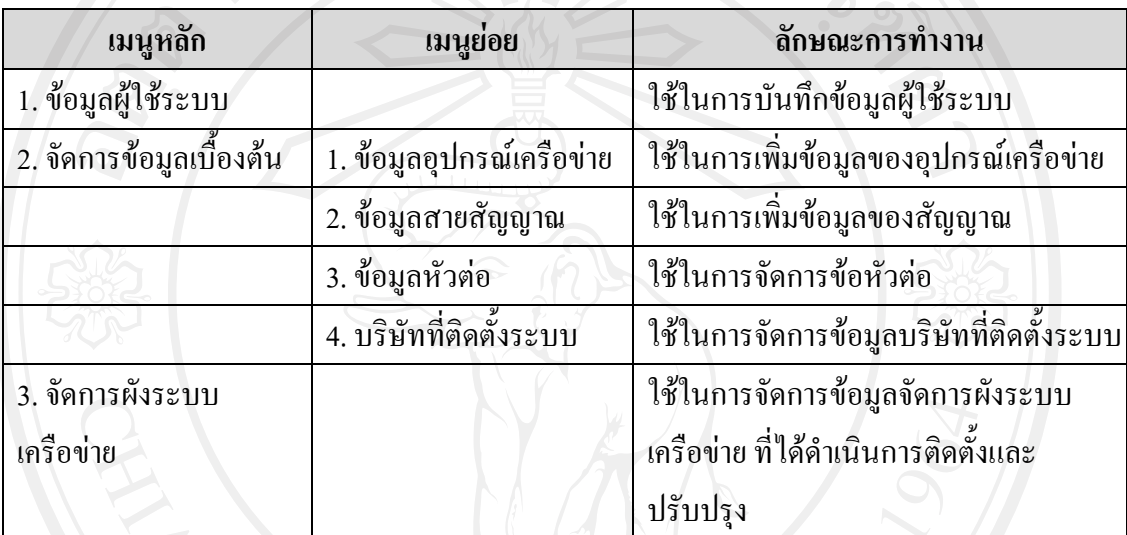

#### ้ ปุ่มที่ใช้ในการทำงานในหน้าจอต่าง ๆ

## Button ที่ใช้ภายในระบบมีดังนี้

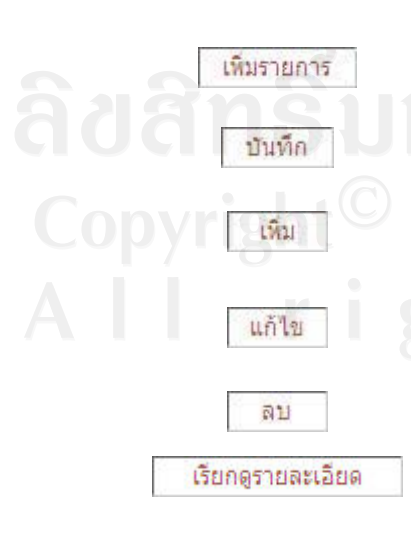

ปุ่มเพิ่มข้อมูลใหม่ ใช้สำหรับเพิ่มรายการข้อมูลเบื้องต้น ้ปุ่มบันทึกใช้ในการบันทึกข้อมูลเบื้องต้น ปุ่มเพิ่มข้อมูล ใช้ในการ เพิ่ม ข้อมูลหน้าการจัดการระบบเครือข่าย ้ปุ่มแก้ไขข้อมูล ใช้ในการแก้ไขข้อมูลหน้าการจัดการระบบเครือข่าย ้ปุ่มลบมูล ใช้ในการลบข้อมูลหน้าการจัดการระบบเครือข่าย ปุ่มเรียกคูรายละเอียดใช้สำหรับ เรียกคูรายละเอียดอุปกรณ์ในฟัง ระบบเครือข่าย

#### ึก3. การเพิ่มข้อมูลอุปกรณ์ระบบเครือข่าย

1. เลือก จัดการข้อมูลเบื้องต้น -- - > ข้อมูลอุปกรณ์ระบบเครือข่าย จะปรากฏหน้าจอดังรูป

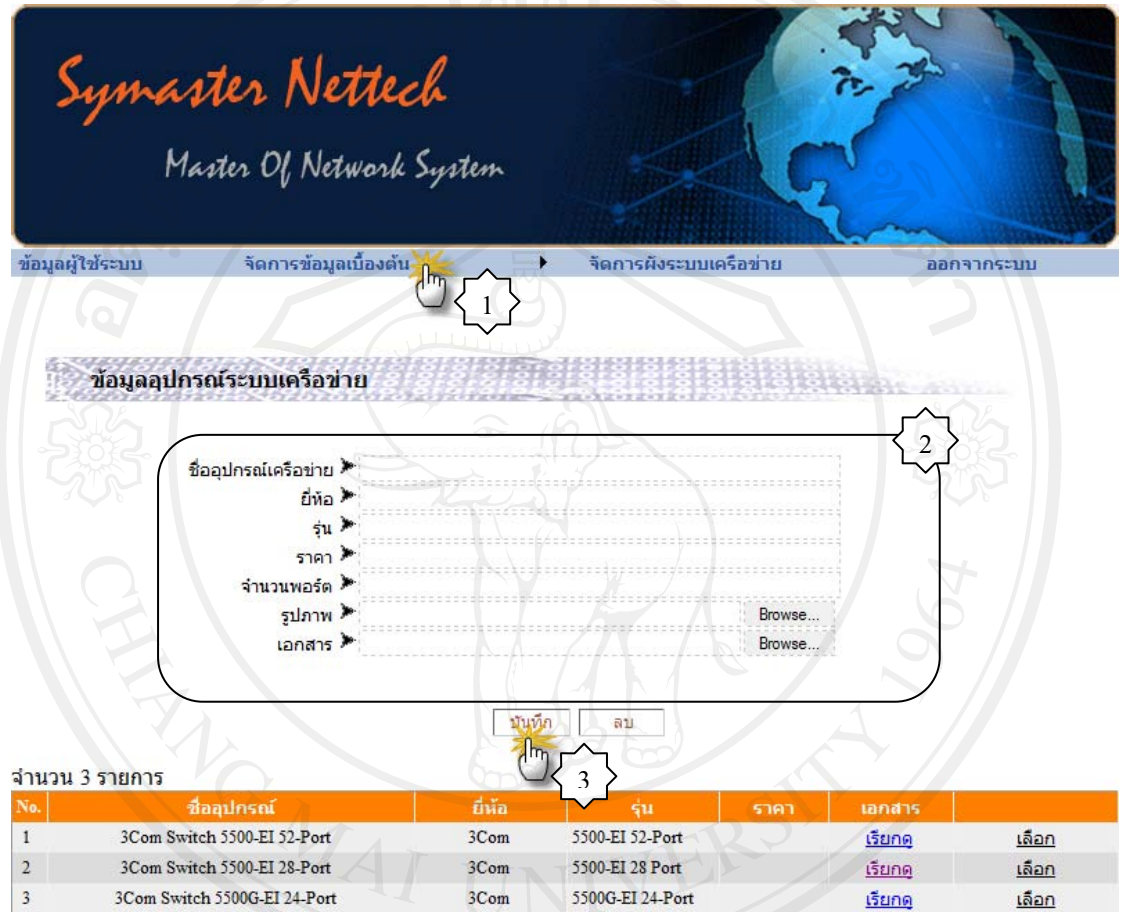

รูปที่ ก2 หน้าจอเพิ่มข้อมูลอุปกรณ์ระบบเครือข่าย

า<br>1. อาจารถ<br>2. ป้อนข้อมูลอุปกรณ์ระบบเครือข่าย ที่ต้องการเพิ่มเข้าสู่ระบบ Copy <sup>3. คลิกปุ่ม บันทึก เมื่อป้อนข้อมูลที่ต้องการเพื่อเพิ่มข้อมูลเข้าสู่ระบบ<br>All s resity</sup>

#### ึก4. การแก้ไขข้อมูลอุปกรณ์ระบบเครือข่าย

1. เลือกข้อมูลที่ต้องการแก้ไข จากตารางรายการข้อมูลด้านล่าง

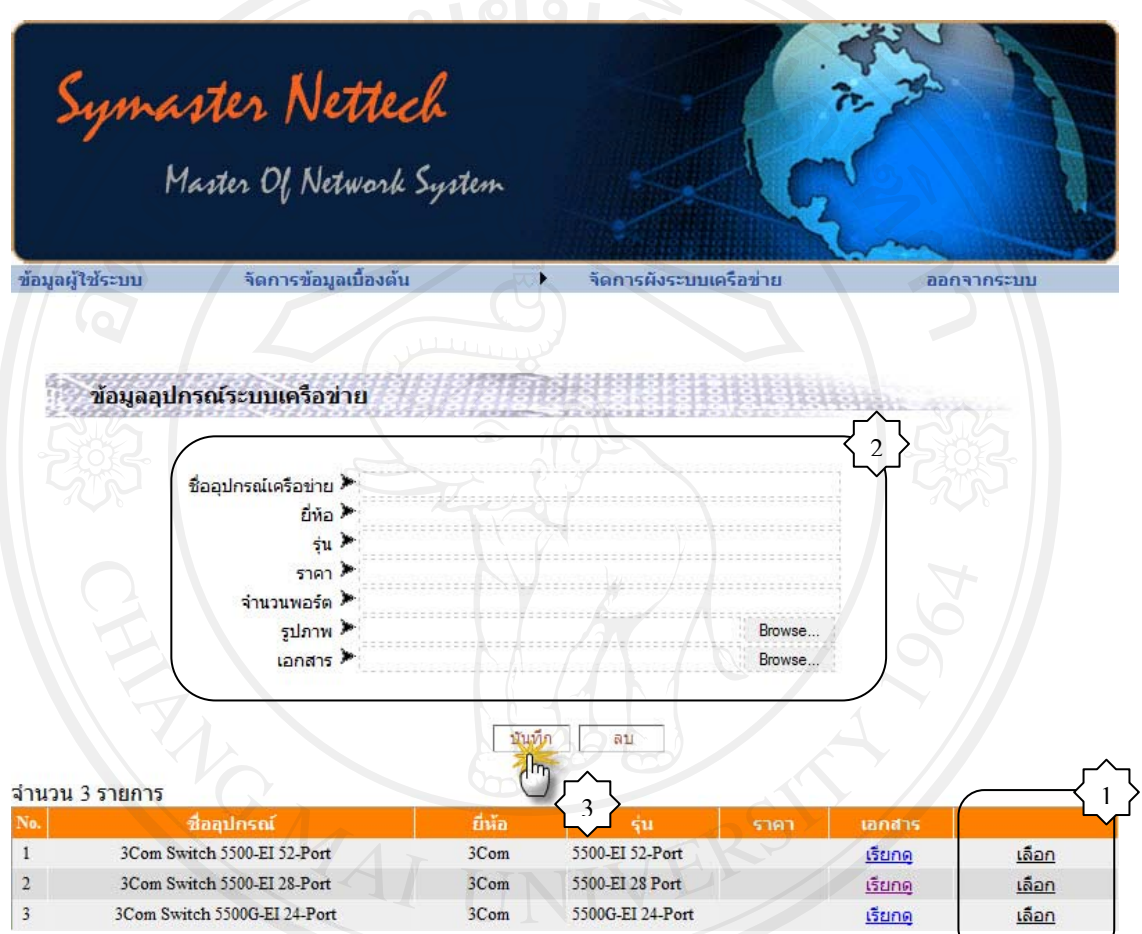

รูปที่ ก3 หน้าจอแก้ไขข้อมูลอุปกรณ์ระบบเครือข่าย

- 1. แก้ไขข้อมูลของอุปกรณ์เครือข่ายที่ต้องการ
- CODY 2. คลิกปุ่ม <mark>บันทึก</mark> เมื่อแก้ไขข้อมูลที่ต้องการแก้ไขเข้าสู่ระบบ NUCISILY

#### ก5. การลบข้อมูลอุปกรณ์ระบบเครือข่าย

1. เลือกข้อมูลที่ต้องการลบ จากตารางรายการข้อมูลด้านล่าง

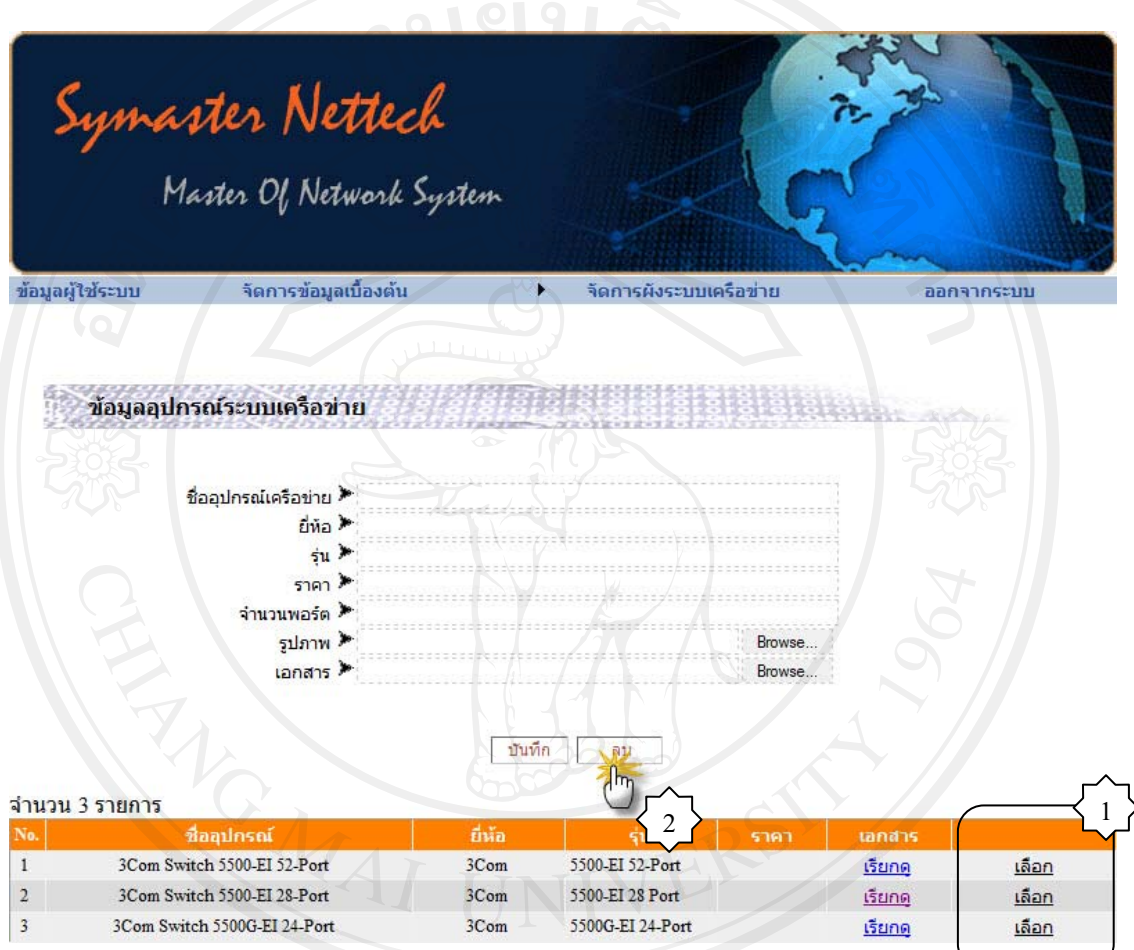

รูปที่ ก4 หน้าจอลบข้อมูลอุปกรณ์ระบบเครือข่าย

 $\begin{array}{|c|c|c|c|}\hline \text{2.}}& \text{añn} & \text{a'u} & \text{a'u}$ 

#### ึก6. การเพิ่มข้อมูลสายสัญญาณระบบเครือข่าย

1.เลือก จัดการข้อมูลเบื้องต้น -- - > ข้อมูลสายสัญญาณระบบเครือข่าย จะปรากฏหน้าจอดังรูป

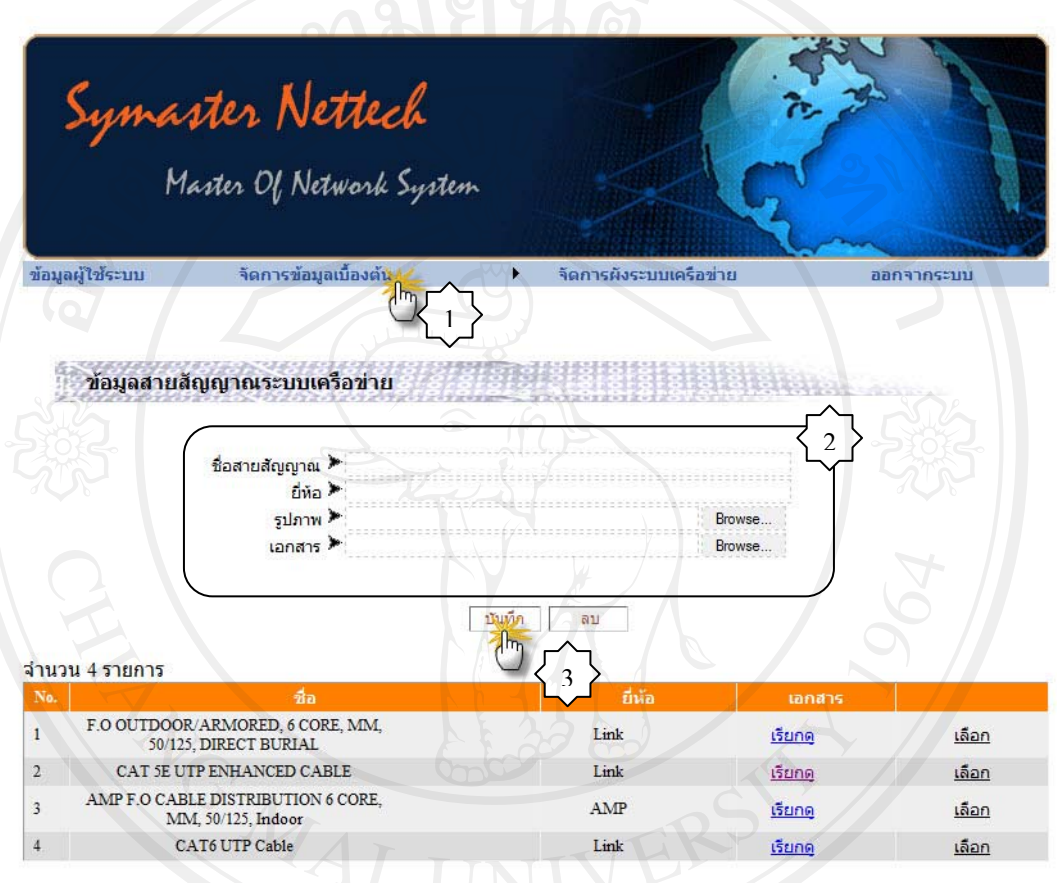

รูปที่ ก5 หน้าจอเพิ่มข้อมูลสายสัญญาณระบบเครือข่าย

.<br>2. ป้อนข้อมูลสายสัญญาณระบบเครือข่าย ที่ต้องการเพิ่มเข้าสู่ระบบ Cop 3.คลิกปุ่ม <mark>มันทึก</mark> เมื่อป้อนข้อมูลที่ต้องการเพื่อเพิ่มข้อมูลเข้าสู่ระบบ iversity<br>A II rights reserved

#### ึก7. การแก้ไขข้อมูลสายสัญญาณระบบเครือข่าย

1. เลือกข้อมูลที่ต้องการแก้ไข จากตารางรายการข้อมูลด้านล่าง พร้อมแก้ไข ข้อมูลที่ต้องการ

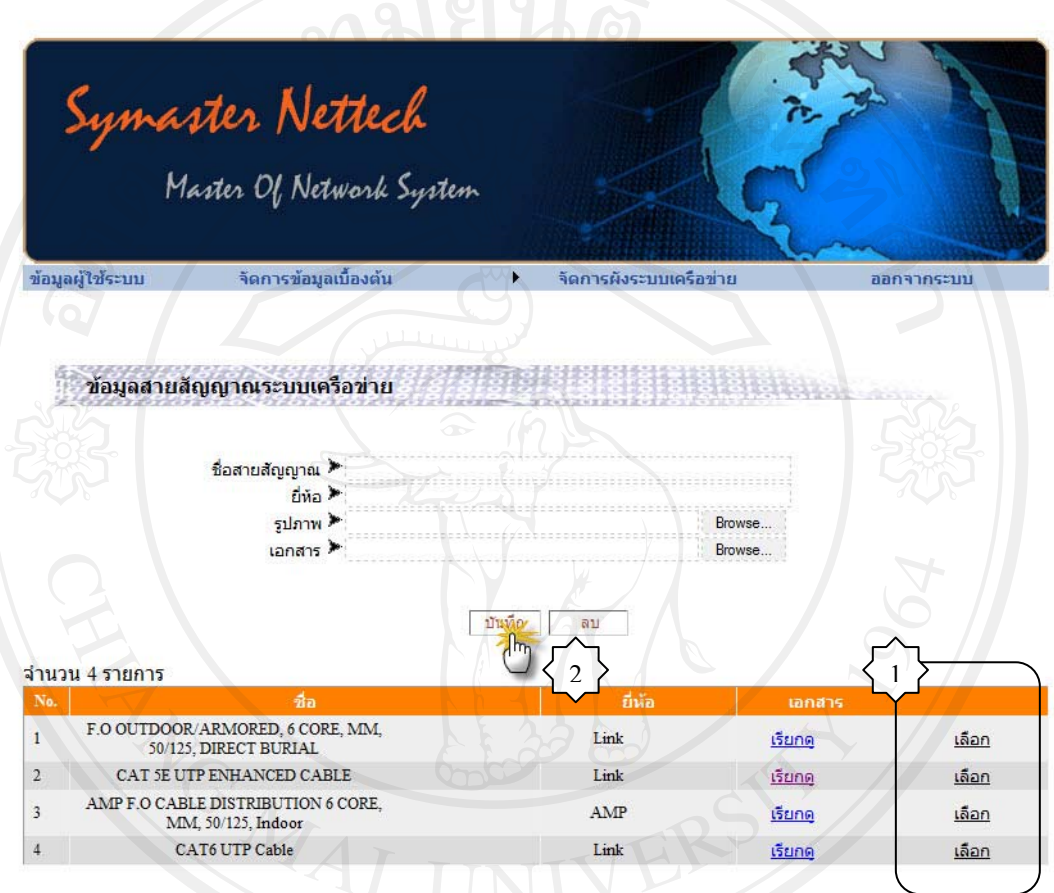

รูปที่ ก6 หน้าจอเพิ่มข้อมูลสายสัญญาณระบบเครือข่าย

2.คลิกปุ่มบันทึก <mark>บันทึก</mark> เมื่อแก้ไขข้อมูลที่ต้องการแก้ไขเข้าสู่ระบบ

opyrigh ht<sup>©</sup> by Chiang Mai University<br>rights reserved

#### ึก8. การลบข้อมูลสายสัญญาณระบบเครือข่าย

#### 1.เลือกข้อมูลที่ต้องการลบ จากตารางรายการข้อมูลด้านล่าง

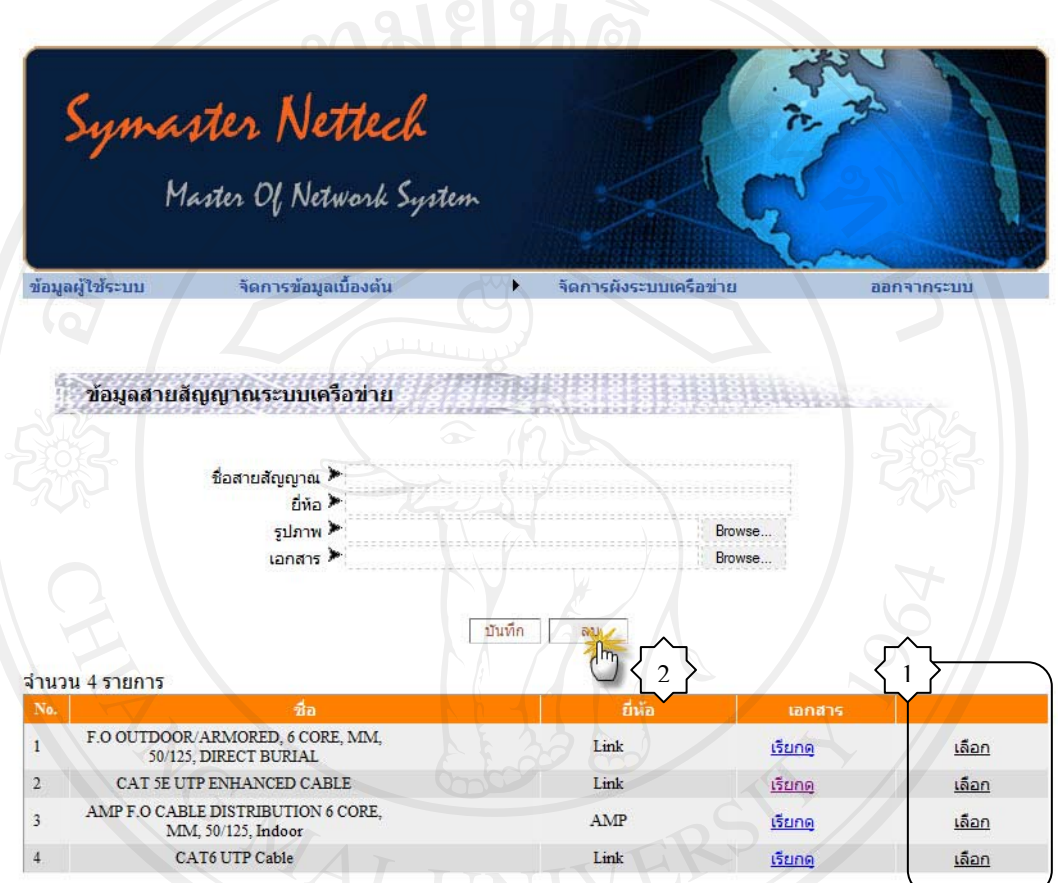

รูปที่ ก7 หน้าจอลบข้อมูลสายสัญญาณระบบเครือข่าย

2.คลิกปุ่มลบ ลบ เมื่อต้องการลบข้อมูลที่เลือกออกจากระบบ 2010

#### ึก9. การเพิ่มข้อมูลหัวต่อ

1.เลือก จัดการข้อมูลเบื้องต้น -- - > ข้อมูลหัวต่อ จะปรากฏหน้าจอดังรูป

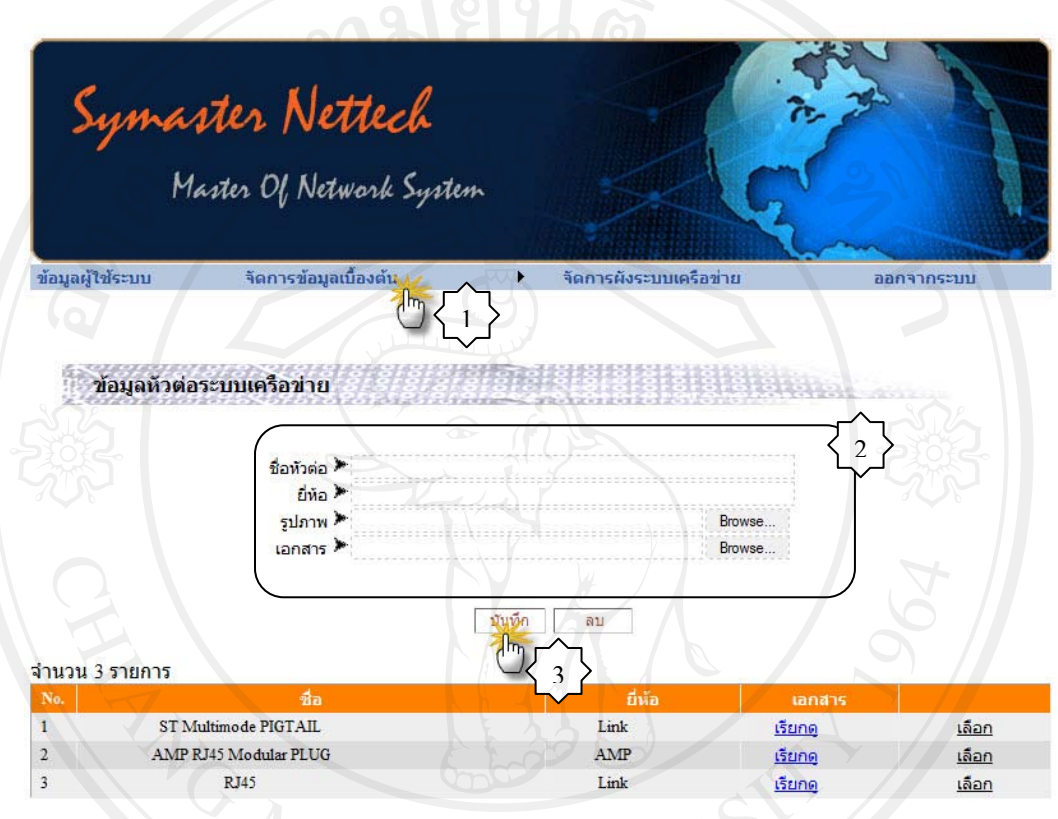

รูปที่ ก8 หน้าจอเพิ่มข้อมูลหัวต่อ

ี่ 2. ป้อนข้อมูลหัวต่อ ที่ต้องการเพิ่มเข้าสู่ระบบ<br>3. คลิกปุ่ม <mark>บันทึก</mark> เมื่อป้อนข้อมูลที่ต้องการเพื่อเพิ่มข้อมูลเข้าสู่ระบบ

#### ึก10. การแก้ไขข้อมูลหัวต่อ

1. เลือกข้อมูลที่ต้องการแก้ไข จากตารางรายการข้อมูลด้านล่าง พร้อมแก้ไขไข ข้อมูลที่ต้องการ

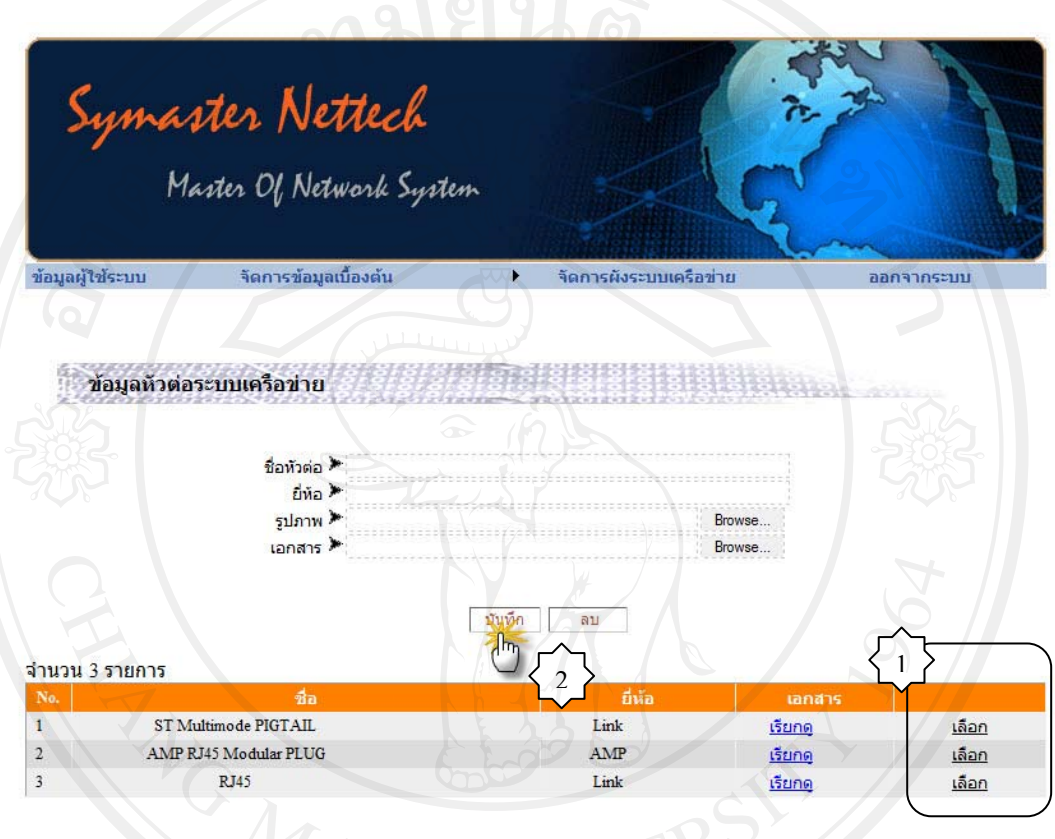

รูปที่ ก9 หน้าจอเพิ่มข้อมูลหัวต่อ

## 1.เลือกข้อมูลที่ต้องการลบ จากตารางรายการข้อมูลด้านล่าง

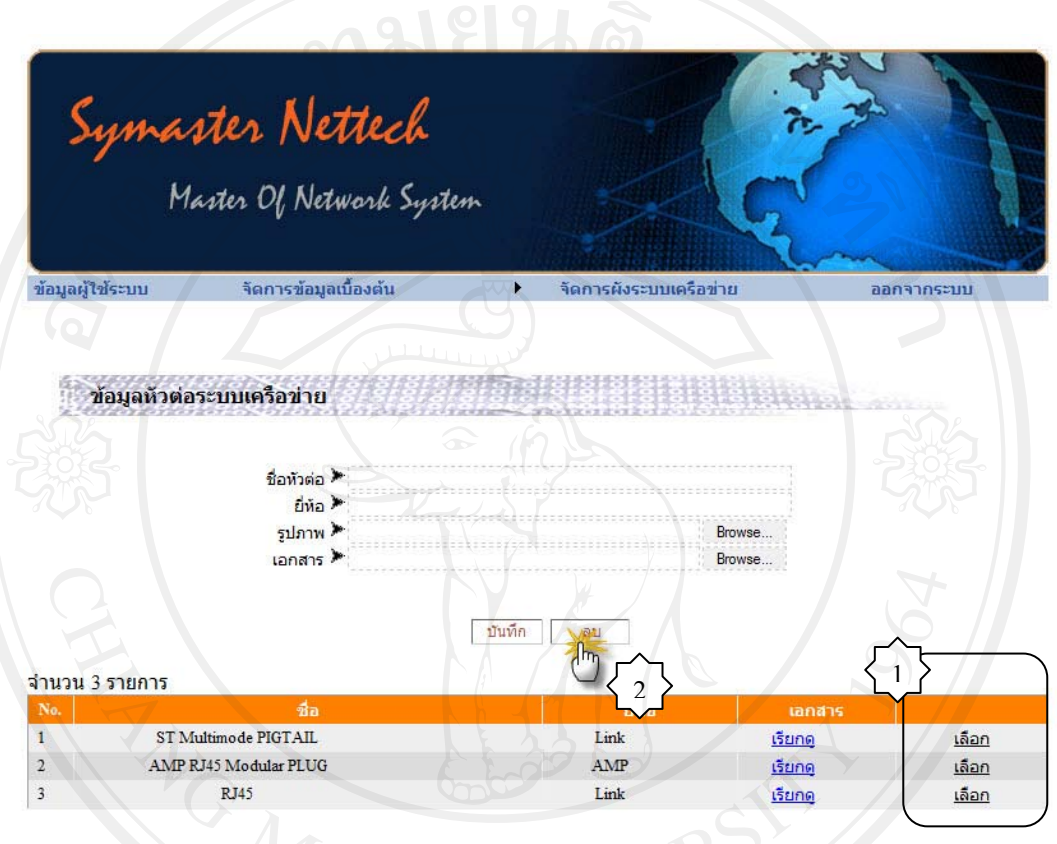

รูปที่ ก10 หน้าจอเพิ่มข้อมูลหัวต่อ

#### ึก13. การจัดการผังระบบเครือข่าย

1. เลือกเมนู จัดการผังระบบเครือข่าย จะปรากฎหน้าจอดังรูป

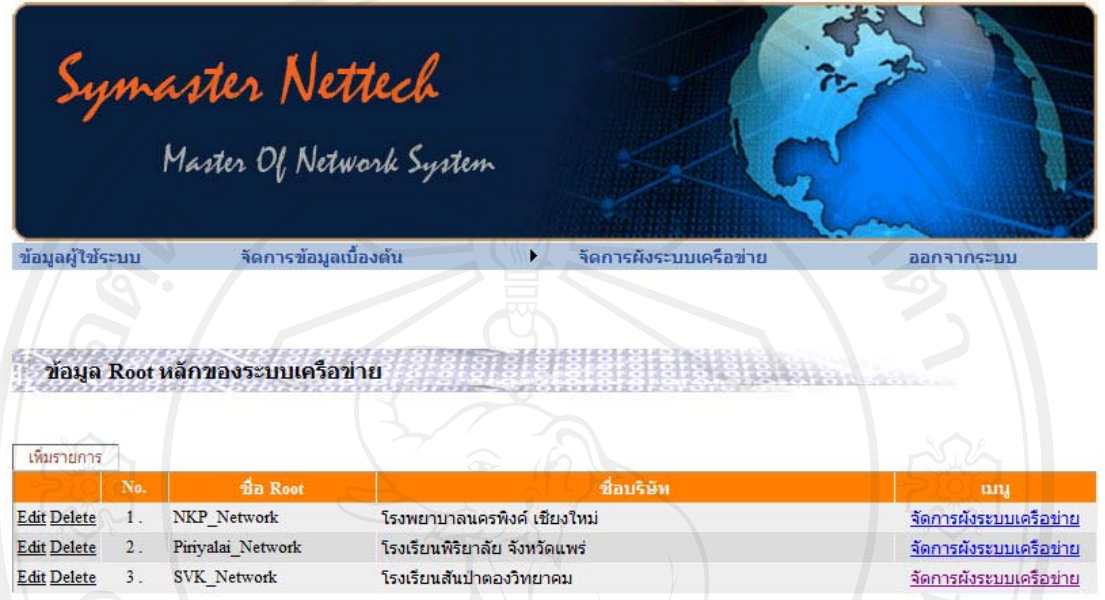

รูปที่ ก11 หน้าจอเพิ่มข้อมูล Root หลักของระบบเครือข่าย

- ิ คลิกปุ่ม <sup>เพิ่มรายการ</sup> เมื่อต้องการเพิ่ม Root หลักของระบบเครือข่ายพร้อมทั้งกรอก  $\overline{2}$ . รายละเอียดให้ครบถ้วน คลิกเลือก เมนู Update ที่ด้านหน้าสุด ของตารางข้อมูลเพื่อทำ การบันทึก $\langle \rangle$
- 3. เลือกเมนู จัดการผังระบบเครือข่าย เพื่อเข้าไปดำเนินการสร้างผังระบบเครือข่าย ที่ได้ทำ การติดตั้ง โดยจะปรากฏหน้าจอดังภาพ

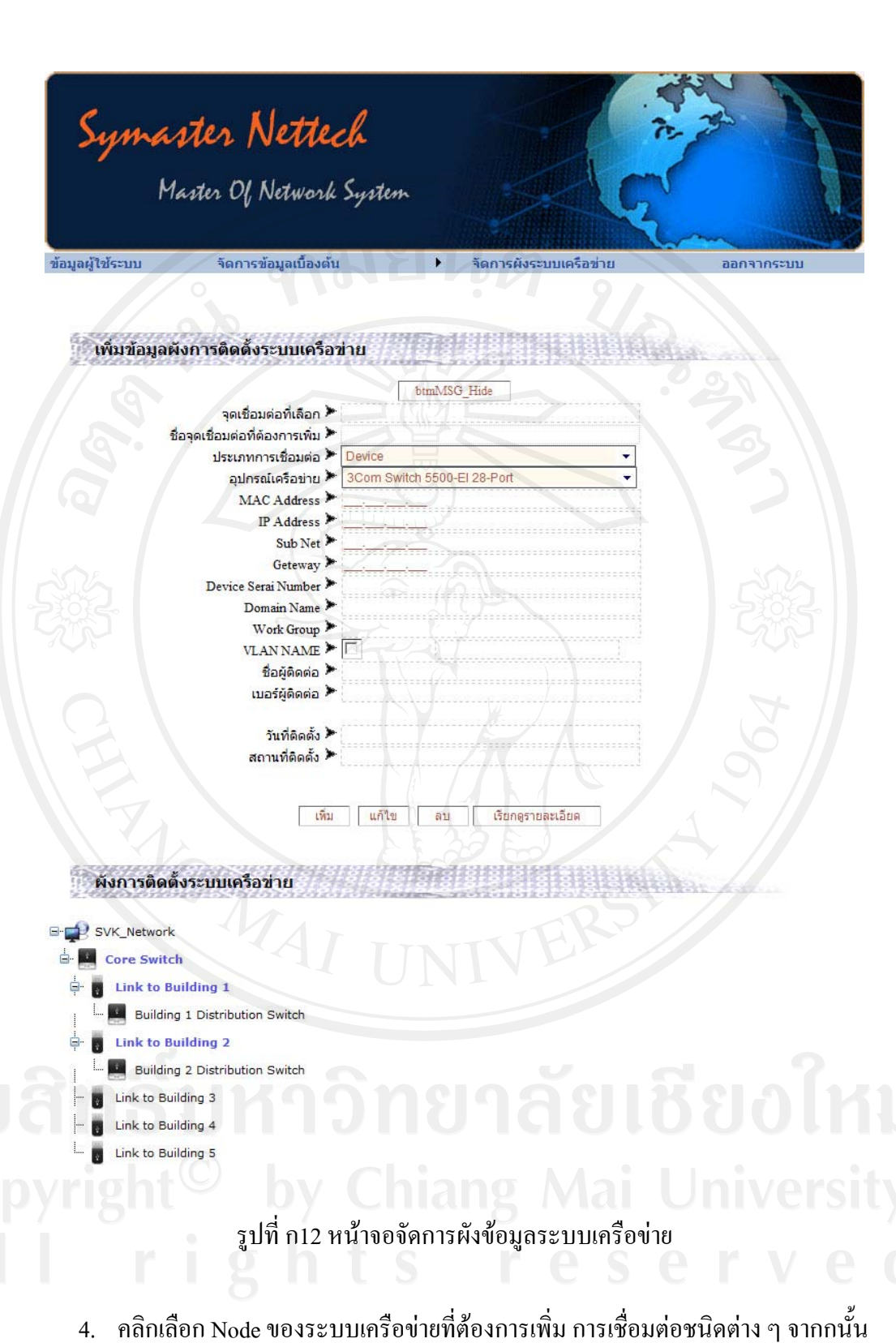

- กรอกข้อมูลในส่วนของ Node ที่ต้องการเพิ่มข้อมูล
- 5. คลิกปุ่มเพิ่ม เมื่อป้อนข้อมูลที่ต้องการเพื่อเพิ่มข้อมูลเข้าสู่ระบบ

#### ึก14. การแก้ไขผังข้อมูลระบบเครือข่าย

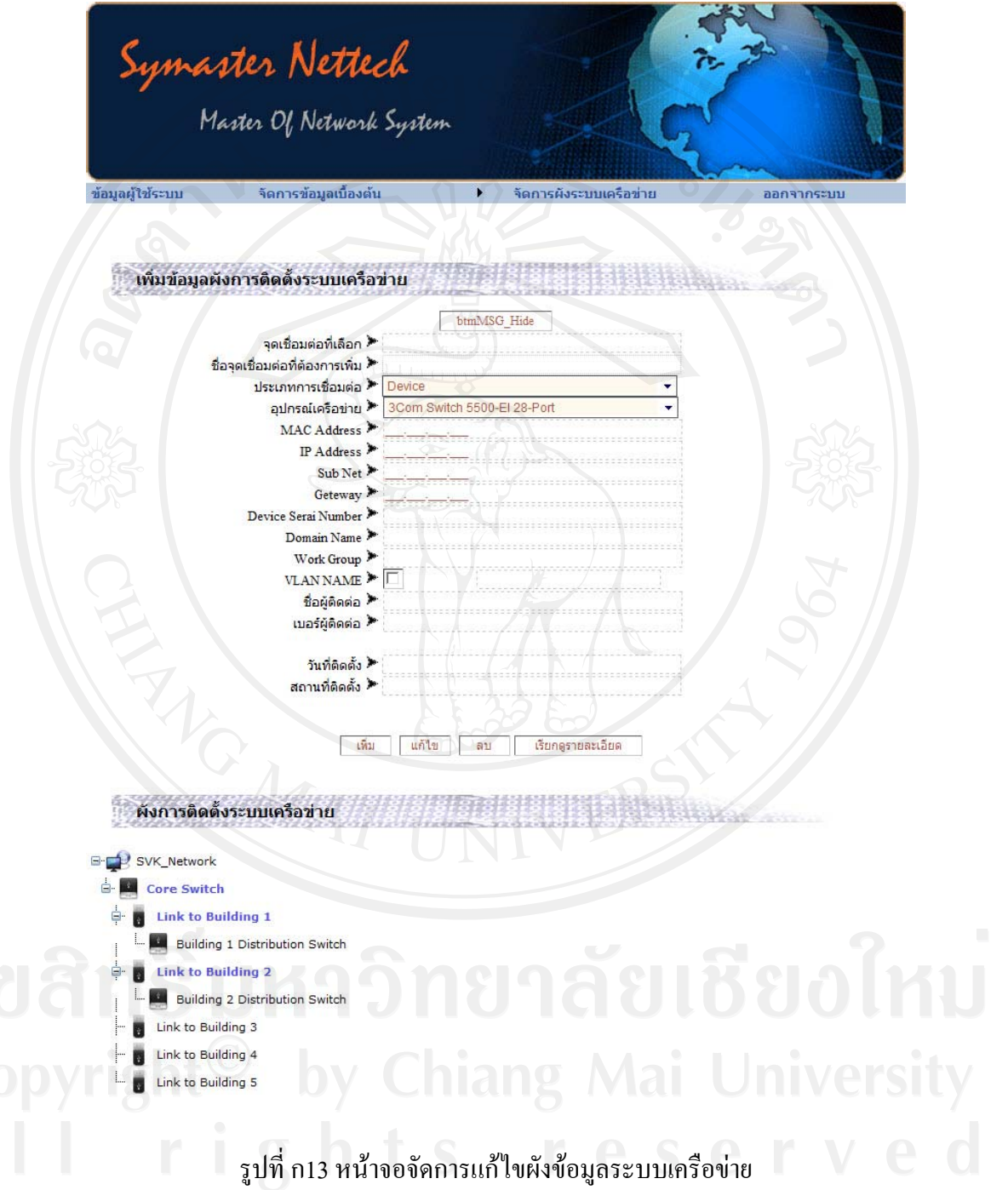

- 1. คลิกเลือก Node ของระบบเครือข่ายที่ต้องการแก้ไข
- 2. กรอกข้อมูลในส่วนของ Node ที่ต้องการแก้ไขข้อมูล
- 3. คลิกปุ่มเพิ่ม <mark>แก้ไข</mark> เมื่อป้อนข้อมูลที่ต้องการเพื่อแก้ไขข้อมูลเข้าสู่ระบบ

## ก15. การลบผังข้อมูลระบบเครือข่าย

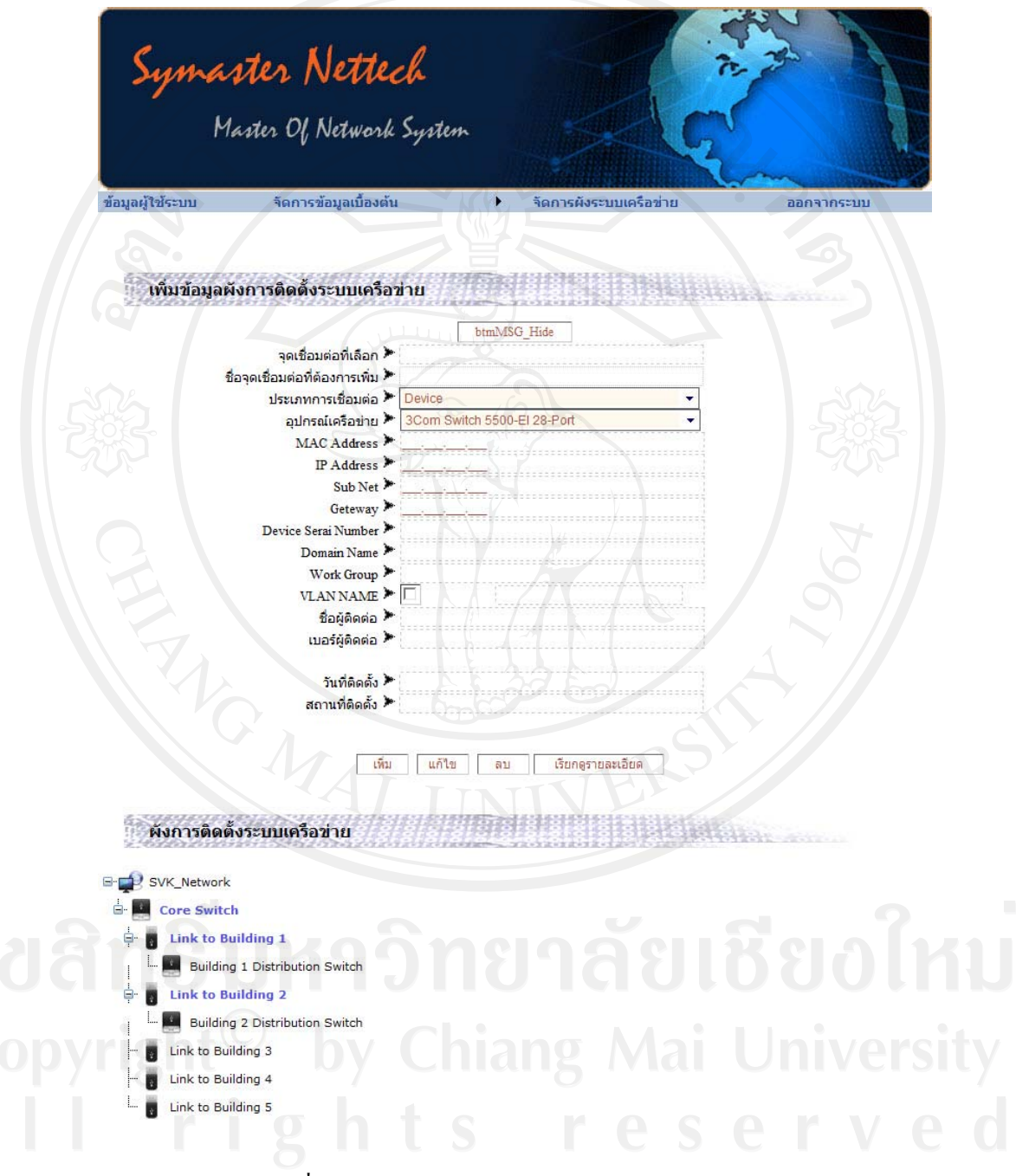

## รูปที่ ก14 หน้าจอจัดการลบผังข้อมูลระบบเครือข่าย

คลิกเลือก Node ของระบบเครือข่ายที่ต้องการลบ จากกนั้น คลิกปุ่มเพิ่ม <mark>คือ จ</mark>นที่ เพื่อลบ  $\overline{1}$ . Node ของระบบเครือข่ายที่ต้องการลบ นั้นออกจากระบบ

#### ึก16. การเรียกดูรายลเอียดของผังระบบเครือข่าย

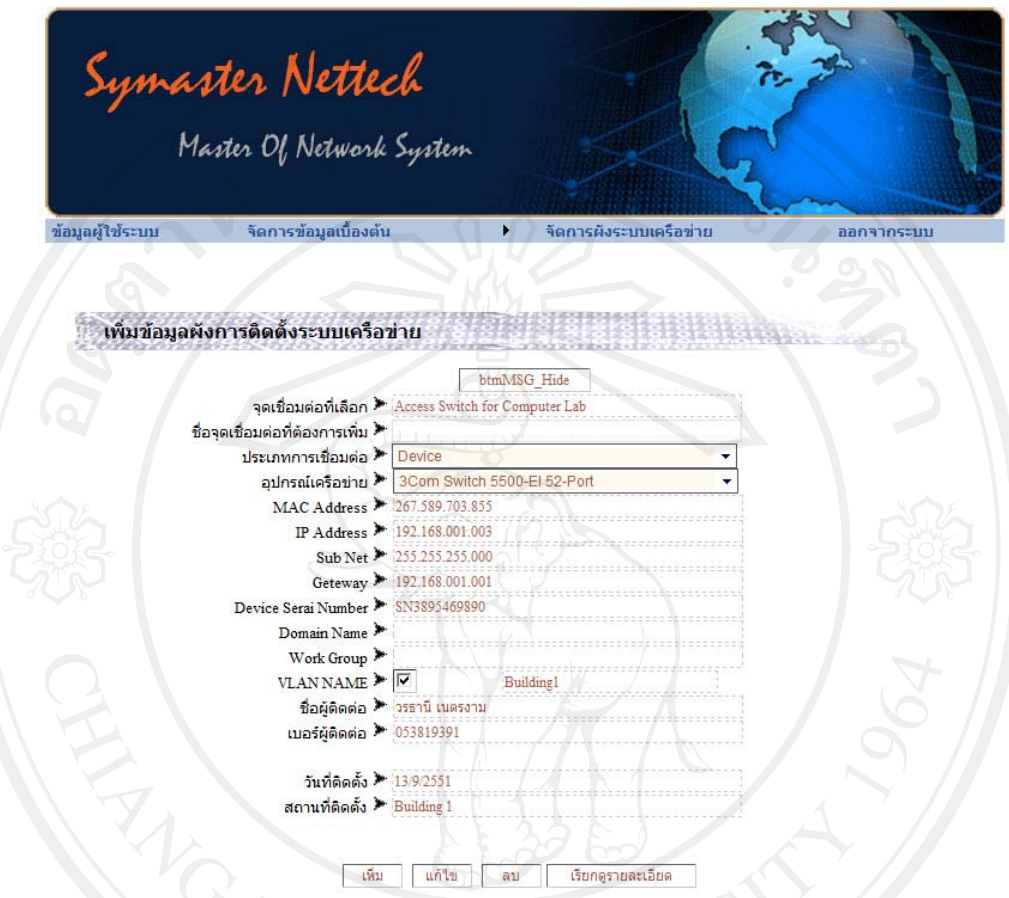

รูปที่ ก15 หน้าจอจัดการการเรียกดูรายลเอียดของผังข้อมูลระบบเครือข่าย

1. คลิกเลือก Node ของระบบเครือข่ายที่ต้องการลบ จากกนั้น คลิกปุ่มเพิ่ม ้ เรียกดูรายละเอียด จะปรากฎหน้าจอรายละเอียดของอุปกรณ์ที่ติดตั้งดังภาพ<br>ด้านล่างนี้ pright<sup>©</sup> by Chiang Mai University<br>I rights reserved

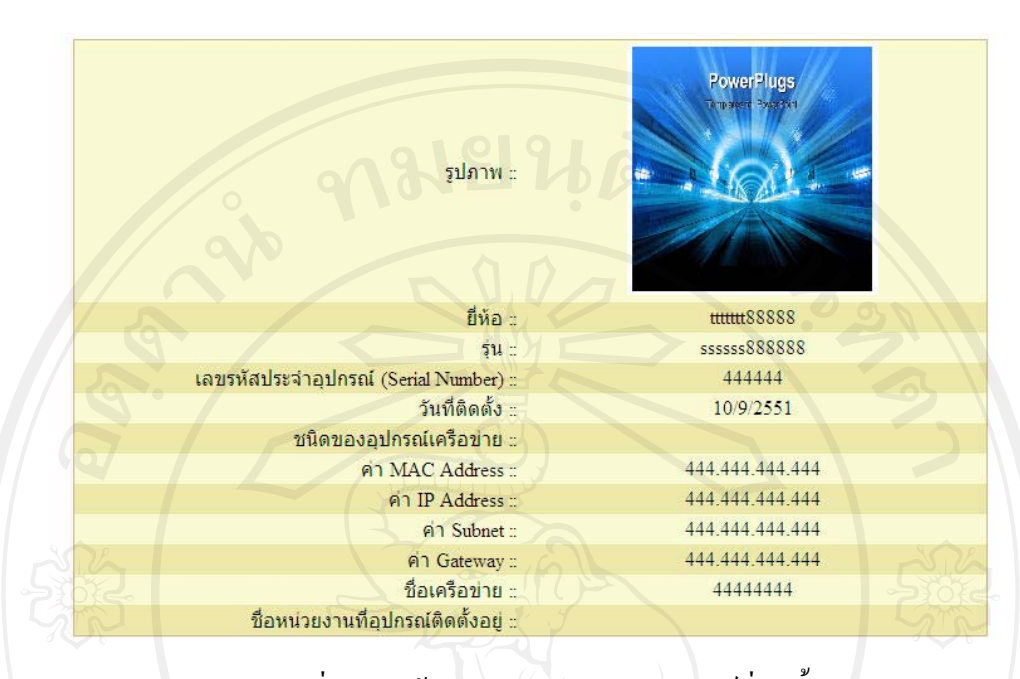

ี้ ข้อมูลชื่อ หน่วยงาน ที่บริษัทได้ออกแบบและติดตั้งระบบเครือข่าย

รูปที่ ก16 หน้าจอรายละเอียดของอุปกรณ์ที่ติดตั้ง

#### ุภาคผนวก ข

#### แบบสอบถาม

การพัฒนาระบบรายงานการเชื่อมต่อระบบเครือข่ายคอมพิวเตอร์ และระบบตรวจสอบระบบเครือข่ายเบื้องต้น สำหรับลูกค้าบริษัท ซิมมาสเตอร์ เนทเทค จำกัด

#### ้คำชี้แจง

- 1. แบบสอบถามมีวัตถุประสงค์เพื่อสำรวจความพึงพอใจของผู้ใช้งานโปรแกรมระบบ รายงานการเชื่อมต่อระบบเครือข่ายคอมพิวเตอร์และระบบตรวจสอบระบบเครือข่าย ้เบื้องต้น สำหรับลูกค้าบริษัท ซิมมาสเตอร์ เนทเทค จำกัดและเพื่อเป็นข้อมูลพื้นฐานใน การปรับปรุงและพัฒนาระบบให้มีประสิทธิภาพในโอกาสต่อไป
- แบบสอบถามที่ท่านตอบนี้ จะใช้เป็นข้อมูลประกอบการค้นคว้าอิสระ หลักสูตรวิทยา  $2.$ ศาสตรมหาบัณฑิต สาขาวิชาเทคโนโลยีสารสนเทศและการจัดการ มหาวิทยาลัยเชียงใหม่

#### แบบสอบถามมีทั้งหมด 3 ตอน คือ

ีตอนที่ 1 ข้อมูลของผู้ตอบแบบสอบถาม ตอนที่ 2 ประสิทธิภาพของการใช้งานโปรแกรม ี ตอนที่ 3 ข้อเสนอแนะและแนวทางในการปรับปรุงและพัฒนาโปรแกรม

#### ี ตอนที่ 1 ข้อมูลของผู้ตอบแบบสอบถาม

์<br>กรุณาทำเครื่องหมาย ⁄ ลงใน หน้าข้อความที่ตรงกับความเป็นจริง

วิศากรคอมพิวเตอร์ ang Mai University ผู้ดูแลระบบขององค์กรลูกค้า

## ี ตอนที่ 2 ประสิทธิภาพของการใช้งานโปรแกรม กรุณาทำเครื่องหมาย / ลงในช่องว่างที่ท่านเห็นว่าเป็นจริงที่สุด

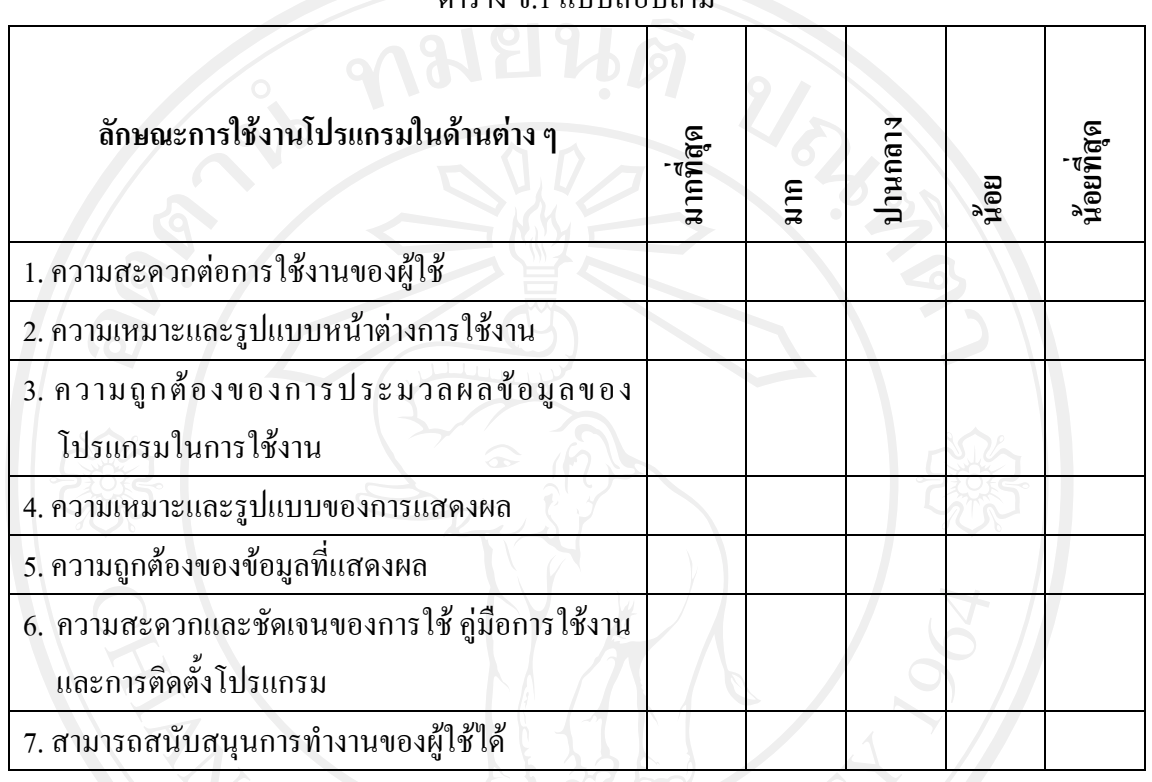

ตาราง ณ 1 แบบสอบคาบ

## ี <mark>ตอนที่ 3</mark> ข้อเสนอแนะและแนวทางในการปรับปรุงและพัฒนาโปรแกรม

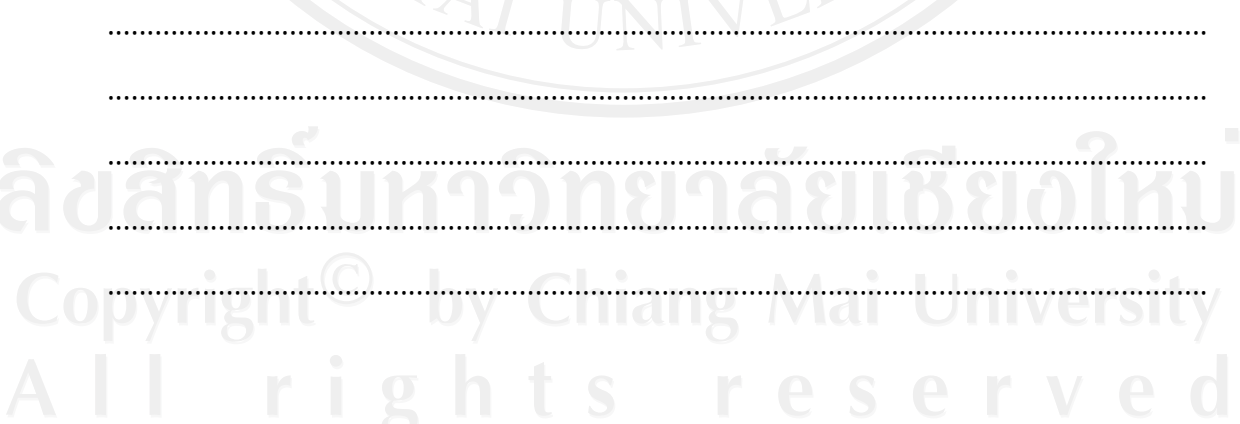

## ขอขอบคุณทุกท่าน ที่ให้ความร่วมมือในการตอบแบบสอบถาม

้ลักษณะคำตอบเป็นการประมาณค่า 5 อันดับดังนี้

หมายถึง ผู้ตอบแบบสอบถามเห็นว่าคำถามนั้นตรงกับความคิดเห็นมากที่สุด มากที่สุด หมายถึง ผู้ตอบแบบสอบถามเห็นว่าคำถามนั้นตรงกับความคิดเห็นมาก มาก หมายถึง ผู้ตอบแบบสอบถามเห็นว่าคำถามนั้นตรงกับความคิดเห็นปานกลาง ปานกลาง หมายถึง ผู้ตอบแบบสอบถามเห็นว่าคำถามนั้นตรงกับความคิดเห็นน้อย น้อย หมายถึง ผู้ตอบแบบสอบถามเห็นว่าคำถามนั้นตรงกับความคิดเห็นน้อยที่สุด น้อยที่สด

การให้คะแนนพิจารณาตามเกณฑ์ดังนี้

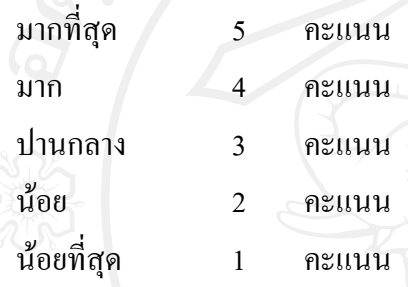

#### ประวัติผู้เขียน

 $\stackrel{4}{\text{3}}$ อ $-$ นาขวรธานี คเนตรงาม

ª´ Áº° eÁ· 3 ¤¸µ¤ 2522

ประวัติการศึกษา สำเร็จการศึกษามัธยมศึกษาตอนต้น โรงเรียนจักรคำคณาทร ลำพูน ปีการศึกษา 2537 สำเร็จการศึกษาประกาศนียบัตรวิชาชีพ วิทยาลัยเทคนิคลำพูน ปีการศึกษา 2540 สำเร็จการศึกษาประกาศนียบัตรวิชาชีพชั้นสูง สถาบันเทคโนโลยีราช มงคล วิทยาเขตภาคพายัพ ปีการศึกษา 2542 สำเร็จการศึกษาปริญญาครุศาสตร์อุตสาหกรรมบันฑิต สาขาวิศวกรรม ึ คอมพิวเตอร์ สถาบันเทคโนโลยีราชมงคล วิทยาเขตภาคพายัพ ปีการศึกษา 2546

ู้ที่ทำงาน <sup>่</sup> บริษัท ซิมมาสเตอร์ เนทเทค จำกัด ้เลขที่ 123/7 ถนนระแกง ตำบล ช้างคลาน อำเภอ เมือง จังหวัด เชียงใหม่ 50100

®¤µ¥°·Á¨È¦°·r worathanee@gmail.com